# Как получить лицензию к драйверам ТСД для «1С:Предприятия»

Последние изменения: 2024-03-26

Начиная с версии 2.6.7.13, в драйверах ТСД предусмотрен «[Менеджер](https://www.cleverence.ru/support/%25D0%259C%25D0%25B5%25D0%25BD%25D0%25B5%25D0%25B4%25D0%25B6%25D0%25B5%25D1%2580+%25D0%25BB%25D0%25B8%25D1%2586%25D0%25B5%25D0%25BD%25D0%25B7%25D0%25B8%25D0%25B9/) лицензий», который поможет получить и [установить](https://www.cleverence.ru/support/%25D0%2598%25D0%25BD%25D1%2581%25D1%2582%25D1%2580%25D1%2583%25D0%25BA%25D1%2586%25D0%25B8%25D1%258F+%25D0%25BF%25D0%25BE+%25D0%25BF%25D0%25BE%25D0%25BB%25D1%2583%25D1%2587%25D0%25B5%25D0%25BD%25D0%25B8%25D1%258E+%25D0%25BB%25D0%25B8%25D1%2586%25D0%25B5%25D0%25BD%25D0%25B7%25D0%25B8%25D0%25B8+%25D0%25BA+%25D0%25B4%25D1%2580%25D0%25B0%25D0%25B9%25D0%25B2%25D0%25B5%25D1%2580%25D0%25B0%25D0%25BC+%25D0%25A2%25D0%25A1%25D0%2594+%25D0%25B4%25D0%25BB%25D1%258F+%25C2%25AB1%25D0%25A1%253A%25D0%259F%25D1%2580%25D0%25B5%25D0%25B4%25D0%25BF%25D1%2580%25D0%25B8%25D1%258F%25D1%2582%25D0%25B8%25D1%258F%25C2%25BB+%2528%25D1%2581%25D1%2582%25D0%25B0%25D1%2580%25D0%25B0%25D1%258F+%25D1%2581%25D1%2585%25D0%25B5%25D0%25BC%25D0%25B0%2529/?clear_cache=Y) лицензии. Для более ранних версий драйверов см. старую схему получения лицензий.

Чтобы получить лицензию на драйвер, следует:

- 1. [Скачать](https://www.cleverence.ru/downloads/result/25589/) и [установить](https://www.cleverence.ru/support/26652/?cat=107) дистрибутив драйвера на свой ПК.
- 2. Установить программу драйвера на ТСД при помощи специального установщика.
- 3. Запустить программу драйвер на ТСД и получить уникальный код ТСД с помощью « [Менеджера](https://www.cleverence.ru/support/%25D0%259C%25D0%25B5%25D0%25BD%25D0%25B5%25D0%25B4%25D0%25B6%25D0%25B5%25D1%2580+%25D0%25BB%25D0%25B8%25D1%2586%25D0%25B5%25D0%25BD%25D0%25B7%25D0%25B8%25D0%25B9/) лицензий».
- 4. Получить код активации (см. ниже).
- 5. Получить лицензию одним из возможных способов:
	- на мобильном устройстве;
	- на сайте [«Клеверенса»](http://www.cleverence.ru/software/getlicense/%2522);
	- в [менеджере](http://www.cleverence.ru/support/%25D0%259C%25D0%25B5%25D0%25BD%25D0%25B5%25D0%25B4%25D0%25B6%25D0%25B5%25D1%2580+%25D0%25BB%25D0%25B8%25D1%2586%25D0%25B5%25D0%25BD%25D0%25B7%25D0%25B8%25D0%25B9/) лицензий.

#### Установка программы на терминал

Чтобы установить программу на терминал сбора данных, следует:

- [Скачать](https://www.cleverence.ru/downloads/result/25589/) и [установить](https://www.cleverence.ru/support/26652/?cat=107) дистрибутив интересующей основной программы (драйвер 1С и т. д.) — всё нужное для терминала уже входит в дистрибутивы основных программ, и ничего дополнительно под терминал скачивать не нужно.
- После установки основной программы откроется окно «Начало работы». Для установки клиента на ТСД нажмите ссылку «Установка на терминал сбора данных».

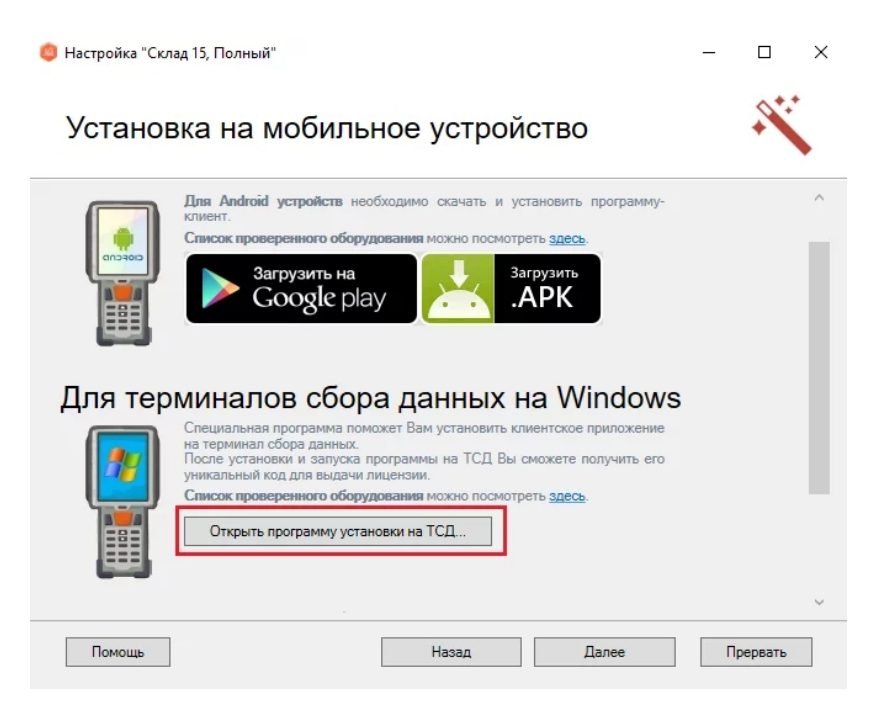

В открывшемся окне установщика выберите нужную модель ТСД (если не определилась автоматически) и нажмите кнопку «Установить».

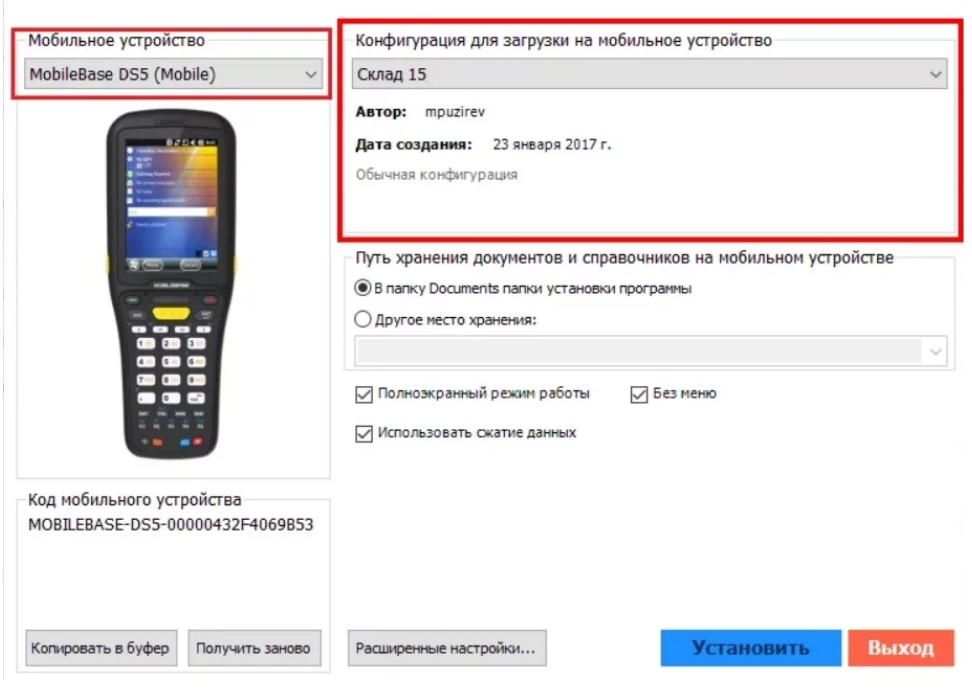

После установки запустите клиента на ТСД.

### Получение кода терминала

Уникальный код устройства можно узнать как с помощью «[Менеджера](https://www.cleverence.ru/support/%25D0%259C%25D0%25B5%25D0%25BD%25D0%25B5%25D0%25B4%25D0%25B6%25D0%25B5%25D1%2580+%25D0%25BB%25D0%25B8%25D1%2586%25D0%25B5%25D0%25BD%25D0%25B7%25D0%25B8%25D0%25B9/) лицензий» (ТСД должен быть подключен к ПК с помощью [USB-кабеля](https://www.cleverence.ru/support/category:803/)), так и на самом устройстве.

С помощью [«Менеджера](https://www.cleverence.ru/support/%25D0%259C%25D0%25B5%25D0%25BD%25D0%25B5%25D0%25B4%25D0%25B6%25D0%25B5%25D1%2580+%25D0%25BB%25D0%25B8%25D1%2586%25D0%25B5%25D0%25BD%25D0%25B7%25D0%25B8%25D0%25B9/) лицензий»:

На устройстве: см. статью «Получение кода устройства, [работающего](https://www.cleverence.ru/support/2295/?cat=53) на Android».

### Получение кода активации

Для получения кода активации можно обратиться в отдел продаж «Клеверенса» или к его партнерам. Независимо от того, у кого вы приобретаете лицензию, для получения кода активации необходимо предоставить название лицензируемого продукта (кроме ОЕМ лицензии) и желаемый уровень [лицензии](https://www.cleverence.ru/support/21702/?cat=53).

Код активации может быть предоставлен либо на лицензионной карточке, либо в электронном виде.

### Получение лицензии

Для получения лицензии по коду активации можно воспользоваться одним из способов, описанных в статье «Получение и [восстановление](https://www.cleverence.ru/support/21703/?cat=53) лицензий».

## Не нашли что искали?

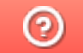

Задать вопрос в техническую поддержку